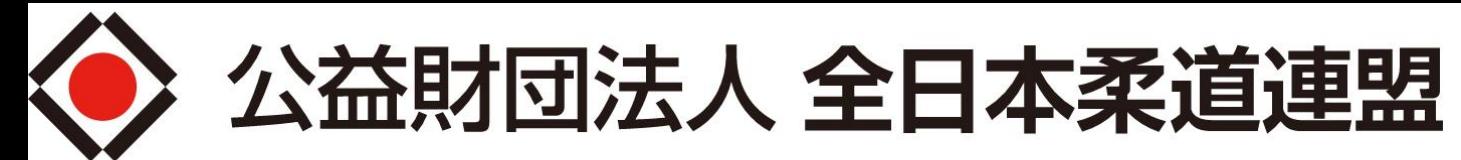

All Japan Judo Federation

# 2022審判WEB講習マニュアル 「eden」ログインからクレジットカード決済まで

※マニュアル内の画像が「2021」と表示されています。 予めご了承ください。

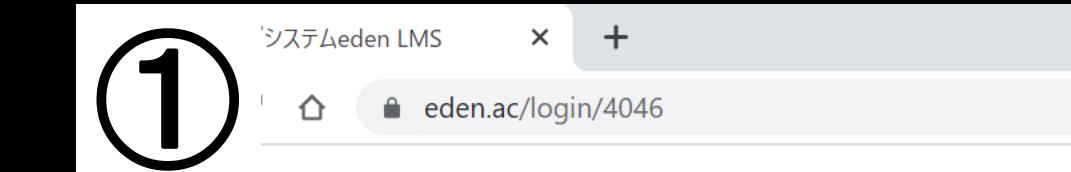

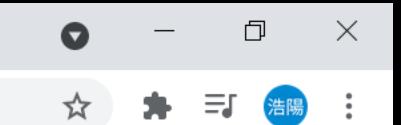

### ユーザーID(メールアドレス)に「全柔連メンバーID(5から始まる9桁の数字)」を入力 パスワードに「生年月日8桁(例:19850101)」を入力→「ログイン」をクリック

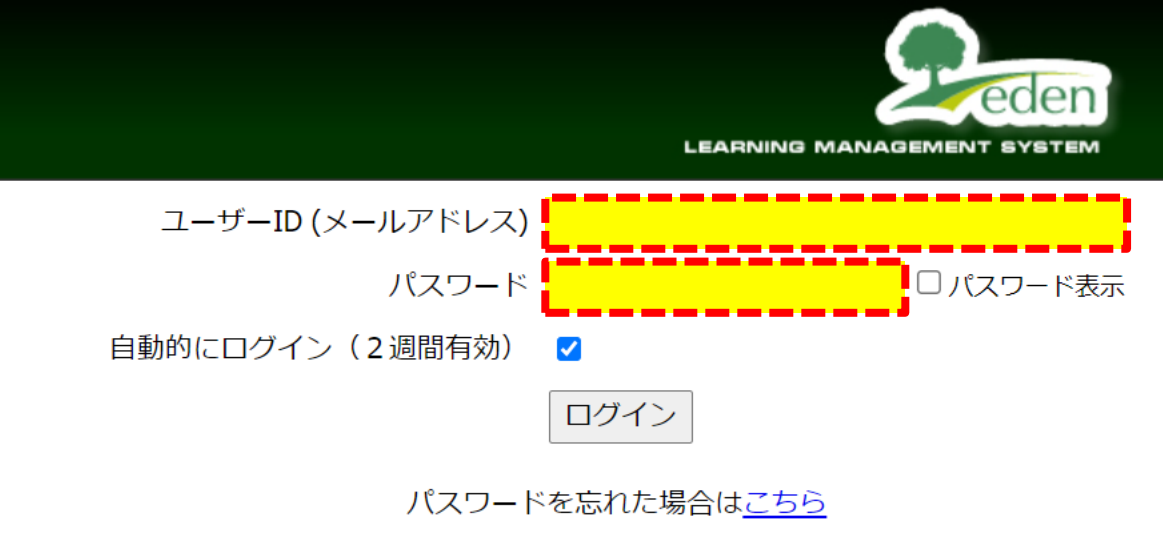

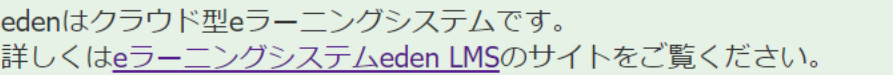

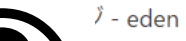

⇧

☆

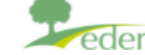

teraさん設定変更 ログアウト

ホーム画面 - コースを選択し、学習を開始してください。

eden.ac/startPage?assignmentid=58311

□未完了のコンテンツのみ表示

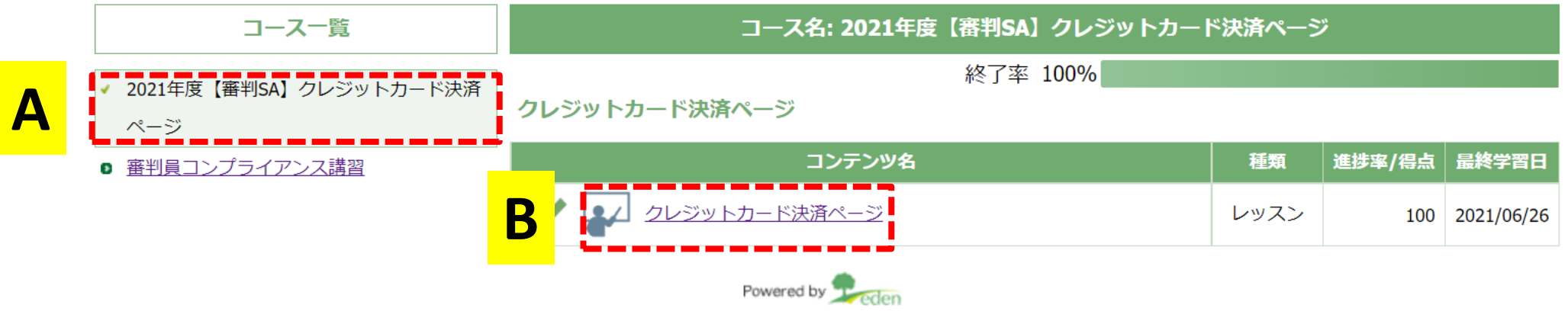

トップページ左側「コース一覧」からA「2022年度【審判SA】クレジットカード決済ページ」 を選択し、B「クレジットカード決済ページ」をクリック

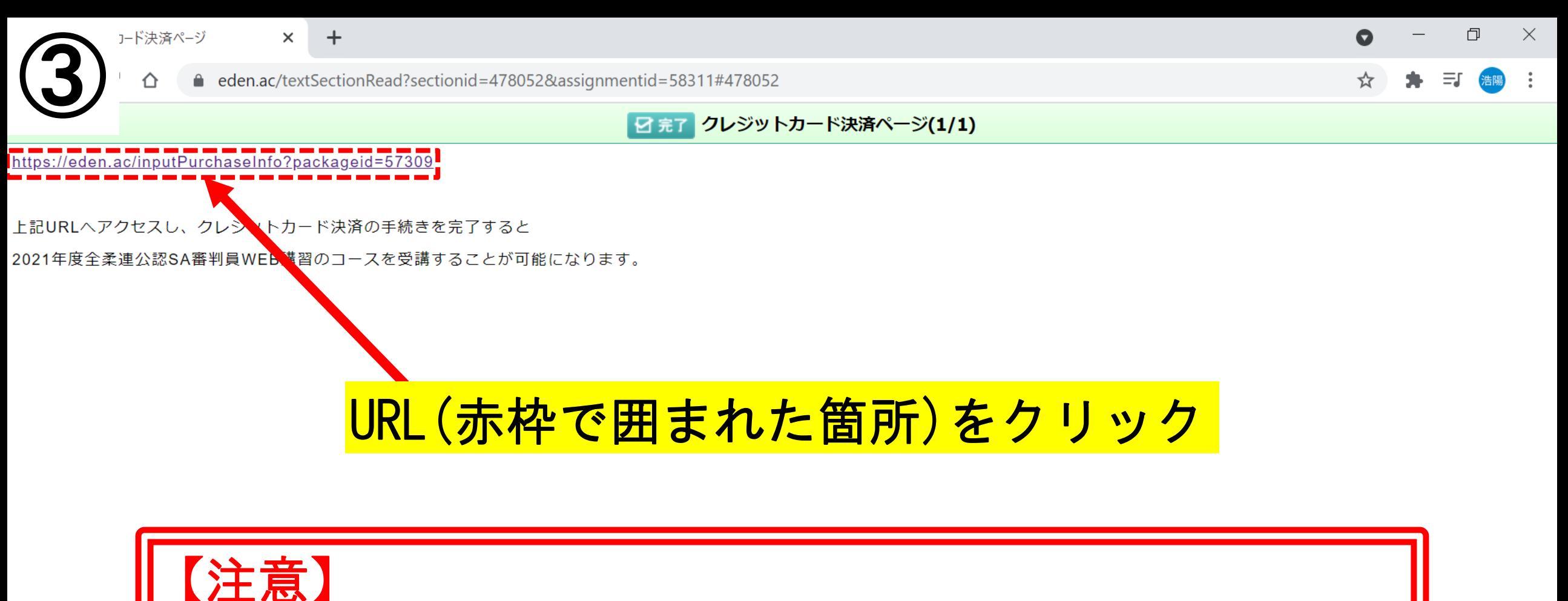

このURLを他者に公開することを禁じます。 閲覧できるのはログインしている本人のみとします。

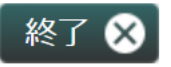

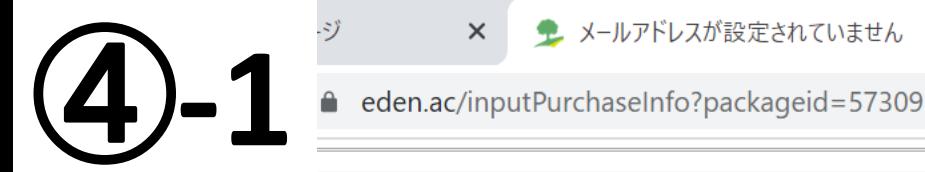

 $\times$ 

### メールアドレスが設定されていません。

メールアドレスが設定されていません。メールアドレスを設定するか、管理者にお問い合わせください。 戻る

30後にこの画面が出てきた場合、 メールアドレスの登録が必要となります。 一度トップページに戻ってください。 ※メールアドレス登録済の場合は⑤の画面に移動します。

 $\times$  + ④**-2** eden.ac/startPage?assignmentid=58311 **Leden** ホーム画面 - コースを選択し、学習を開始してください。

 $\Box$  $\mathsf{X}$  $\bullet$ 

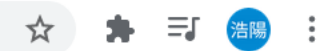

teraさん 設定変更 ログアウト

□未完めコンテンツのみ表示

進捗率/得点 最終学習日

100 2021/06/26

レッスン

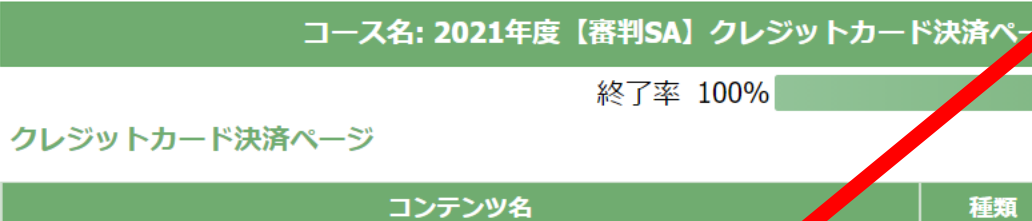

■ 審判員コンプライアンス講習

ページ

コース一覧

● 2021年度【審判SA】クレジットカード決済

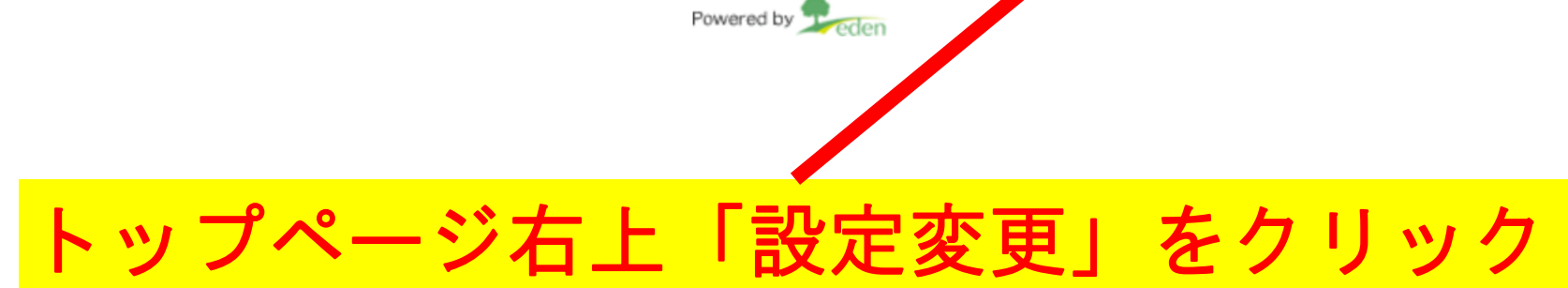

2/ クレジットカード決済ページ

![](_page_6_Figure_0.jpeg)

設定変更 - パスワードなどを変更できます。

#### 1.アカウント設定

![](_page_6_Figure_3.jpeg)

メールアドレスを入力し「送信」をクリック

→以降は②から進めてください。

【注意】

メールアドレスがなければカード決済を行うことができません。

ご自身のメールアドレスがない場合はご家族の情報を代用いただいても構いません。 ※決済後に領収書情報など入りますのでご確認ください。

![](_page_7_Figure_0.jpeg)

![](_page_7_Figure_1.jpeg)

## 「受講する」をクリック ※受講料は5,360円(手数料込)をお支払いいただきます。 ※受講期間は仮設定ですので実際とは運用が異なります。

![](_page_8_Figure_0.jpeg)

![](_page_9_Picture_0.jpeg)

 $\times$ 

1 お支払い手続き - eden

 $\times$ 

 $+$ 

 $\Box$ 

 $\times$ 

### カード情報を入力し「¥5,360を支払う」をクリック ※CVCはカード裏面に記載されている暗証番号です。

コード決済ページ

![](_page_10_Figure_0.jpeg)

![](_page_11_Picture_90.jpeg)

# 「コース一覧」に「2022年度【審判SA】」が追加されます。 以降は「はじめに」から受講を開始してください。 ※受講に関するマニュアルは「はじめに」でご覧いただけます。

スコア① (受講するには「はじめに」を100%修了してください)

![](_page_11_Picture_91.jpeg)

shinpan

 $\lfloor$  |  $\ell$  /  $\lfloor$   $\pm$   $\cup$   $\delta$   $\lfloor$   $\epsilon$   $\rfloor$ 

│ │ │ スコア② 確認テスト

 $\mathbf{0}$ 

 $\Omega$ 

レッスン

![](_page_12_Picture_0.jpeg)

様

購入いただきました教材「2021年度【審判 SA】|について、 料金のお支払いを確認しました。ありがとうございます。

「2021年度【審判 SA】」が受講できるようになりましたので、 下記の URL からアクセスいただけます。 https://eden.ac/startPage?assignmentid=57309

よろしくお願いいたします。

決済完了後、登録しているメールアドレスヘメール が届きます。 <u>(記載のURLからも講習ページにリンクしています。)</u> なお、登録されている自身のメールアドレスは トップページ右上「設定変更」からご確認ください。

![](_page_13_Picture_0.jpeg)